## **Οδηγίες δήλωσης συμμετοχής σε μαθήματα της εξεταστικής Σεπτεμβρίου.**

- 1. Εισέρχεστε με τους προσωπικούς σας κωδικούς στο **dias.ionio.gr**.
- 2. Επιλέγετε από το μενού αριστερά «Εξετάσεις», όποτε εμφανίζονται τα μαθήματα της τρέχουσας εξεταστικής περιόδου, στα οποία μπορείτε να εξεταστείτε.

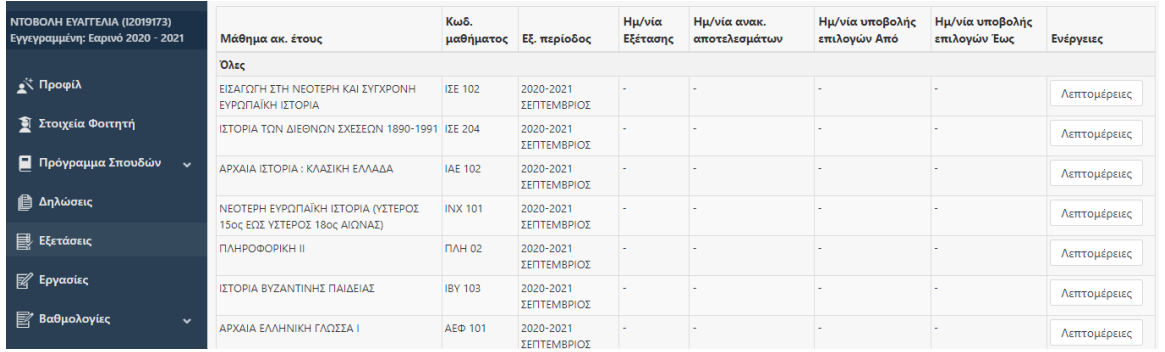

- 3. Για κάθε μάθημα στο οποίο επιθυμείτε να συμμετάσχετε στην εξέταση, επιλέγετε «Λεπτομέρειες» από τη στήλη ενέργειες και πάτε στην καρτέλα **Επιλογές φοιτητών**. Στη συνέχεια
	- 1. **ΕΠΙΛΕΓΕΤΕ** το «Προτίθεμαι να συμμετάσχω στην εξέταση»
	- 2. Στον Τόπο Εξέτασης επιλέγετε Απομακρυσμένα
	- 3. Καταχωρείτε την Ημερομηνία Υποβολής
	- 4. Πατάτε ΥΠΟΒΟΛΗ

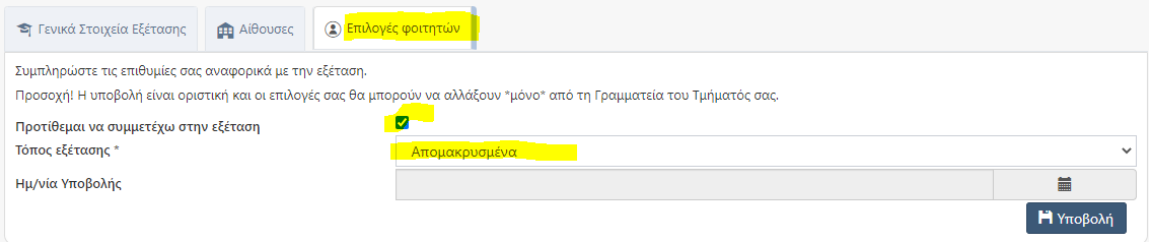

**ΕΠΙΣΗΜΑΙΝΟΥΜΕ ότι η υποβολή γίνεται μόνο μία φορά.** 

**Από τη στιγμή που θα υποβάλετε τη δήλωση σε κάθε μάθημα δεν μπορείτε να την αλλάξετε!**

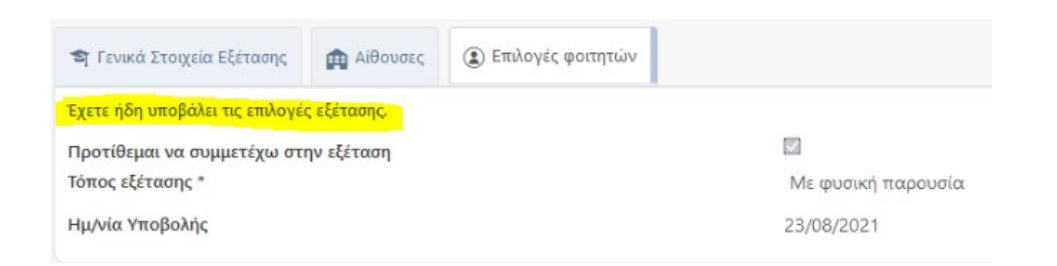